## **ACTIVIDAD 2- HTTP – CAPTURAS CON SNIFFER**

1) Vamos a iniciar Windows 7

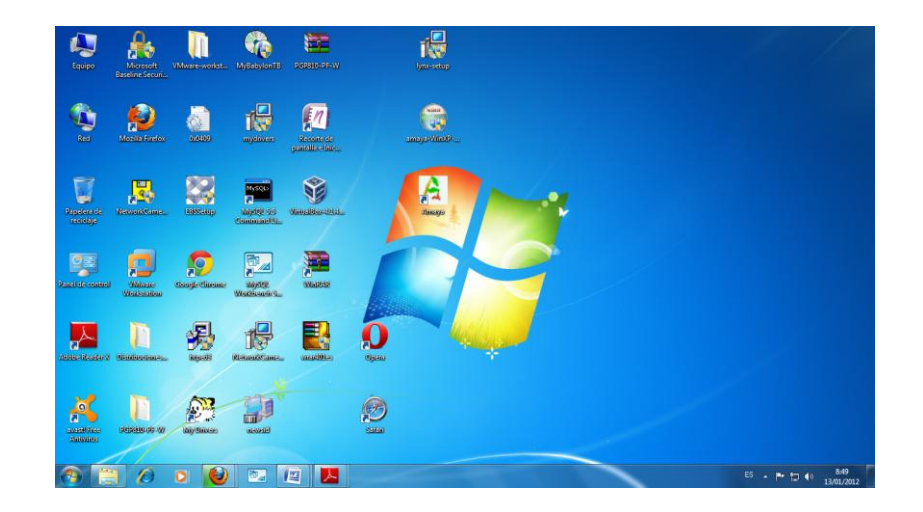

2) Nos descargamos Wireshark y hacemos una captura

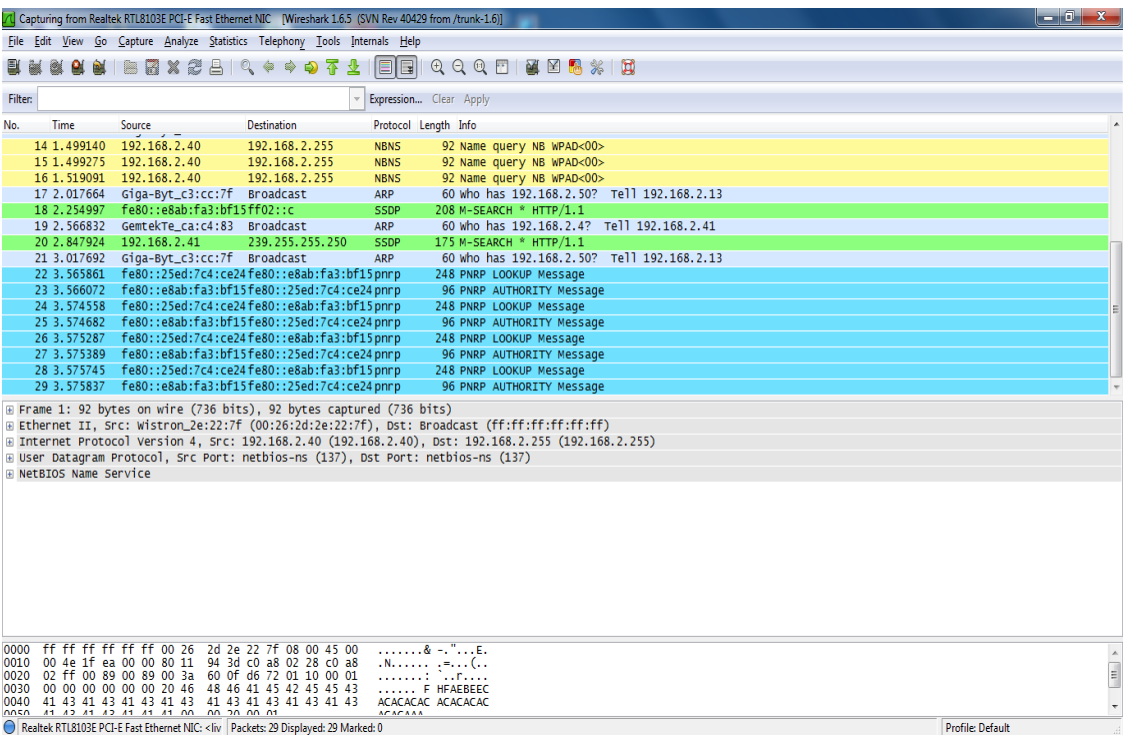

3) Ahora hemos abierto un navegador Firefox y vamos a ver como ha hecho la captura el programa

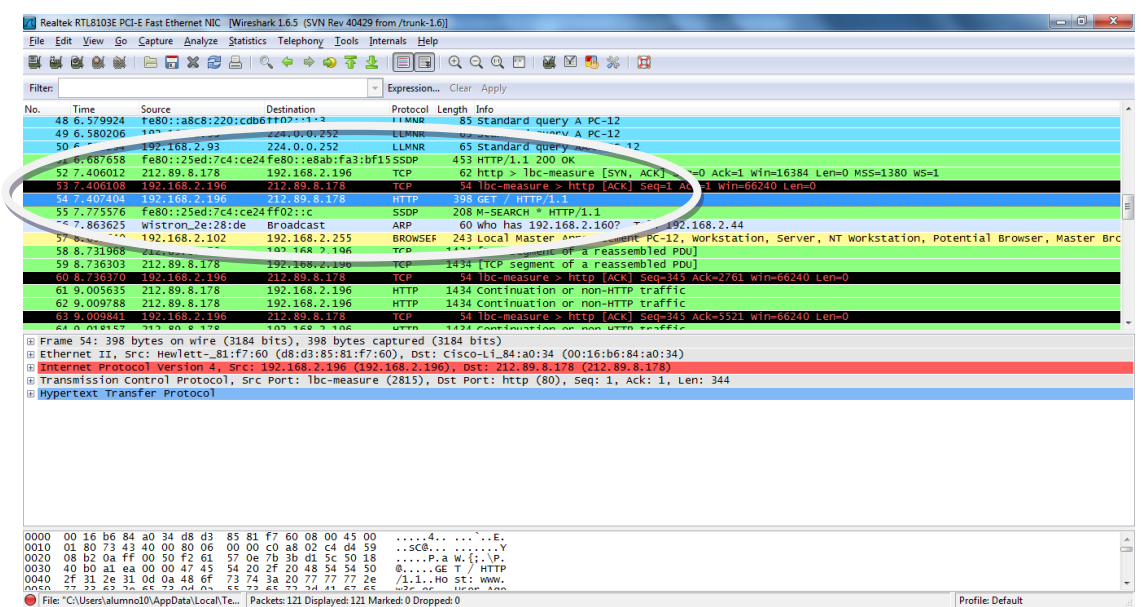

4) Ahora nos situamos en el primer registro http y le damos al botón derecho y seleccionamos Follow TCP Stream

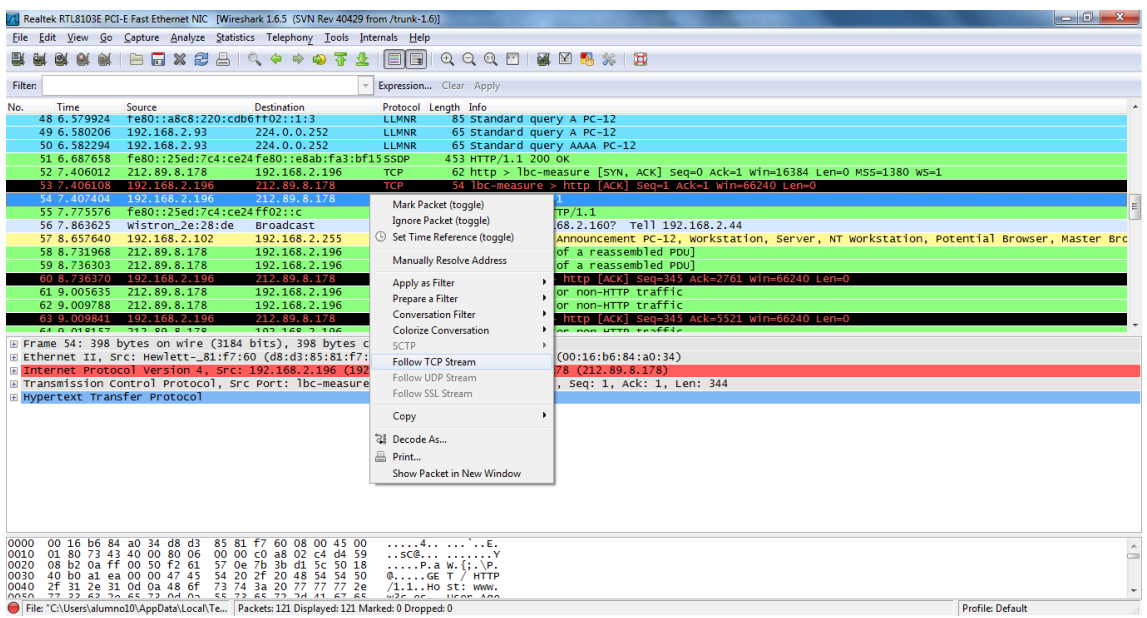

## Nos aparece la siguiente información

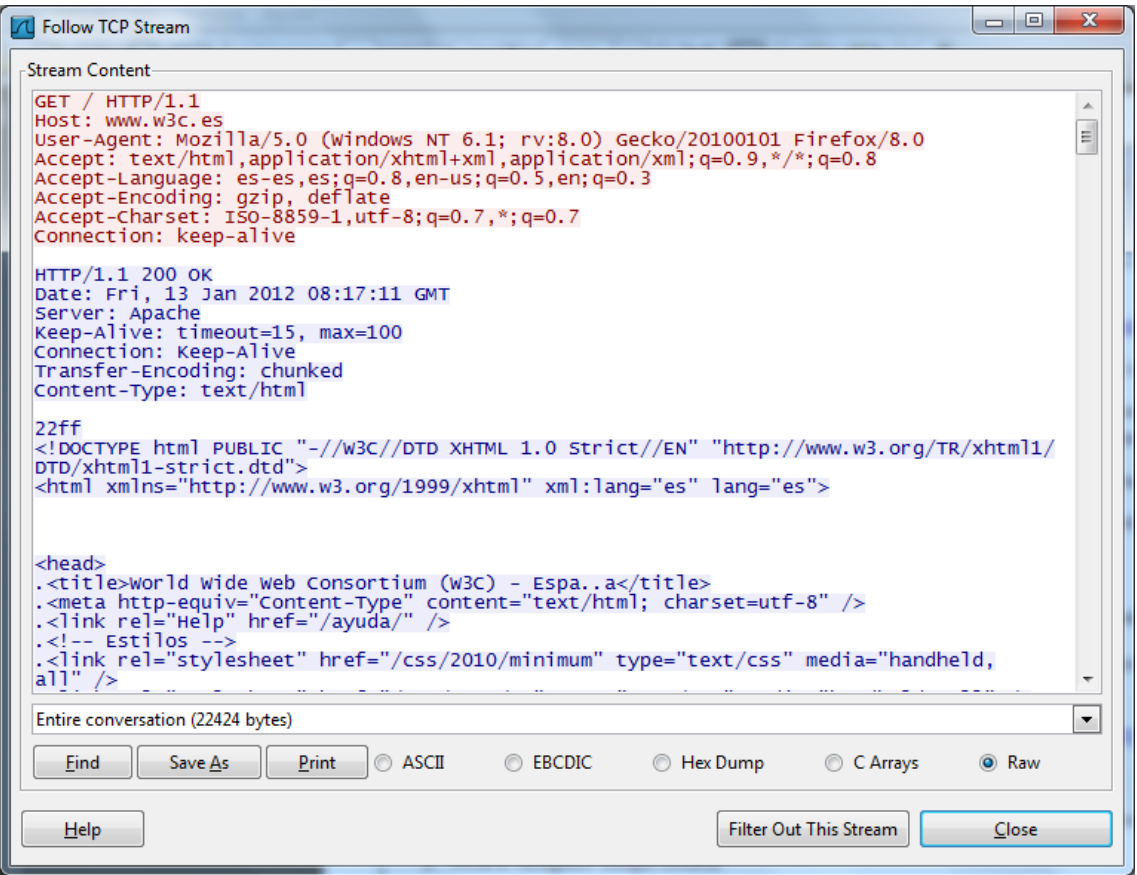

a) ¿Qué versión de HTTP se utiliza? Http 1.1 ¿Qué método se ha usado en la primera petición HTTP? Gecko

b) ¿Qué valor tiene la cabecera *Host*? www.w3c.es ¿Para qué las usará el servidor? Para llegar hasta la página solicitada

c) ¿Qué algoritmos de compresión soporta el navegador? Gzip y deflate

d) ¿Se envían *cookies* en la petición HTTP? si

e) ¿Qué código de estado tiene la primera respuesta HTTP? Keepalive ¿Qué servidor web responde? Apache

f) ¿De qué tipo MIME es el recurso enviado?

g) ¿Se han utilizado conexiones persistentes, es decir, en la misma conexión TCP haya varias peticiones y respuestas HTTP? Si

h) ¿Existen peticiones y respuestas de imágenes? No en esta captura ¿Por qué lo sabes? Porque en el codigo html no aparecen

5) Nos descargamos Live HTTP headers

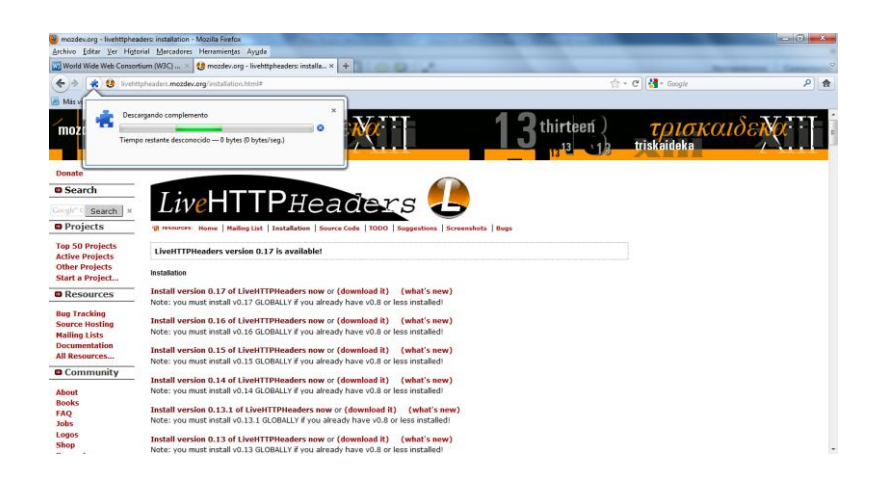

6) Ahora accedemos al menú de herramientas de Live HTTP headers y nos vamos a cabeceras, y vemos la información parecida al Wireshark

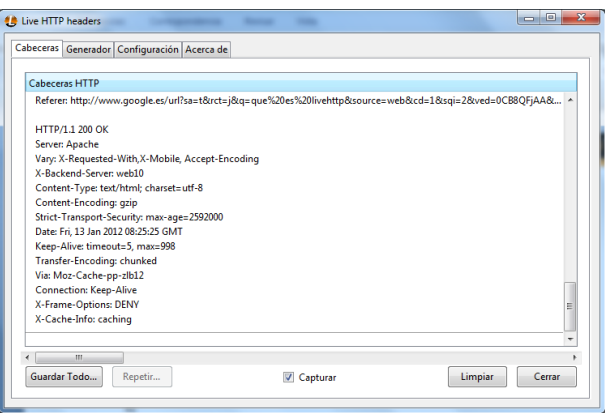

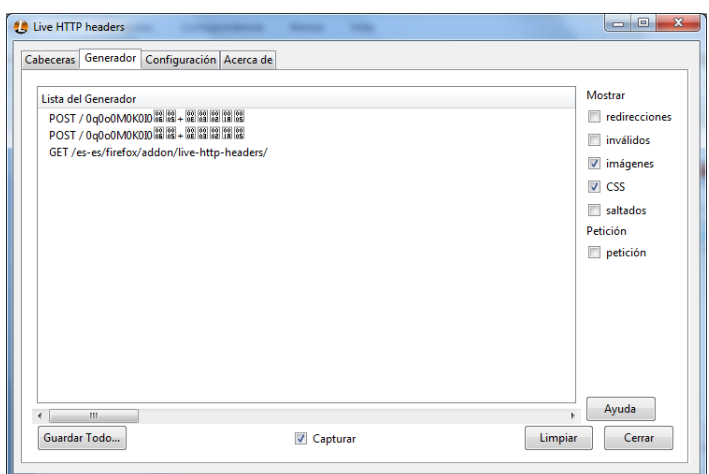

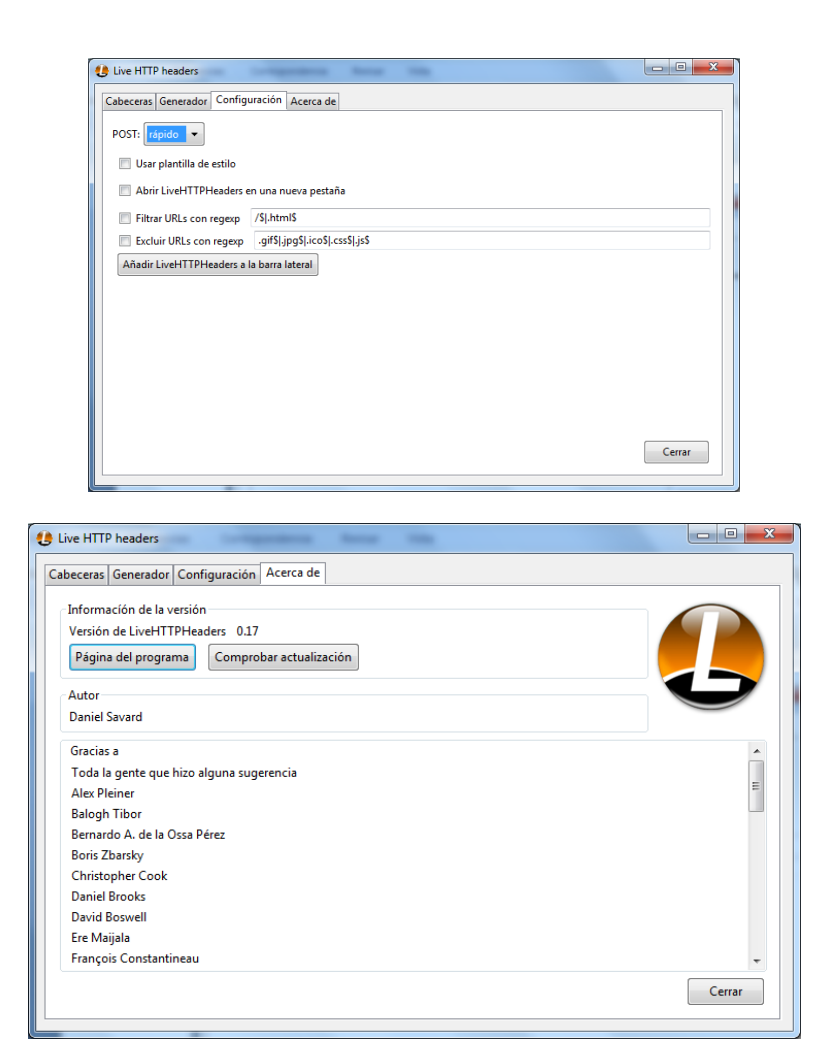

7) Ahora vamos a entrar a [www.w3c.es](http://www.w3c.es/) para ver cómo nos captura la información

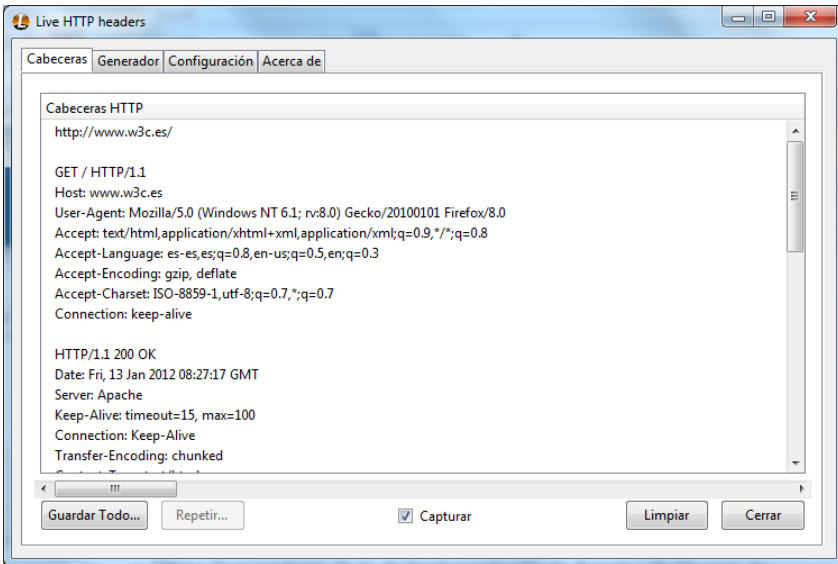

Nos da información del sitio visitado, el Navegador utilizado, el algoritmo que utiliza de comprensión, el día, hora en el que fue visitado, y el servidor que utilizó.

8) Iniciamos Google Chrome

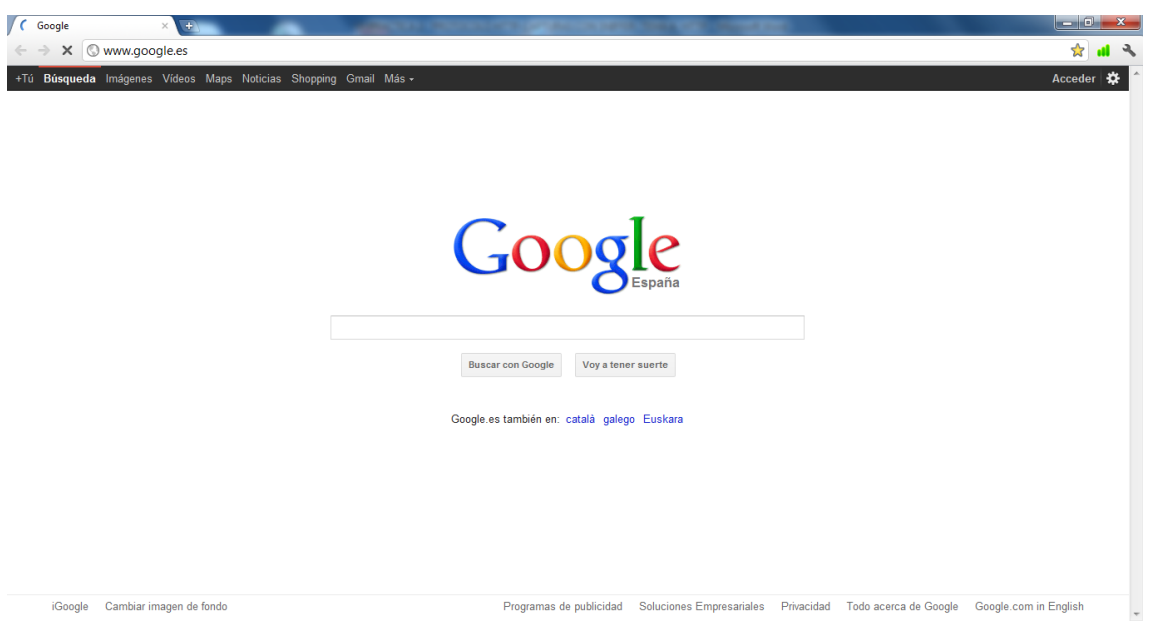

## 9) Y nos vamos a Herramientas y a herramientas para desarrolladores

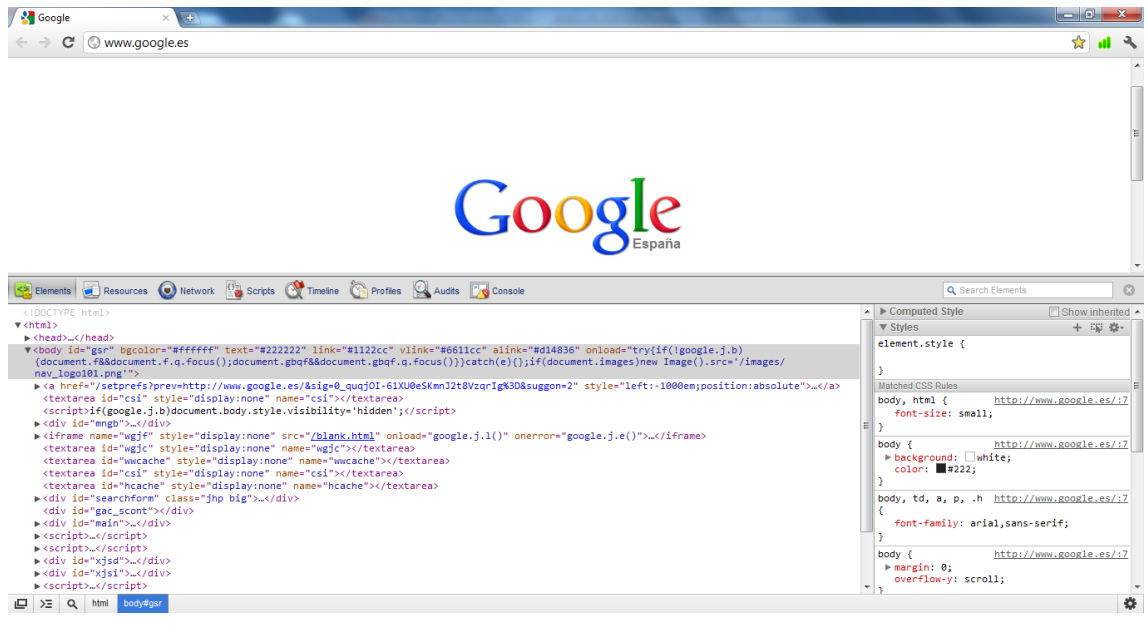

10) Ahora vamos a acceder a W3C y vamos a ver por medio de las herramientas para desarrolladores como está hecha la página y su código fuente

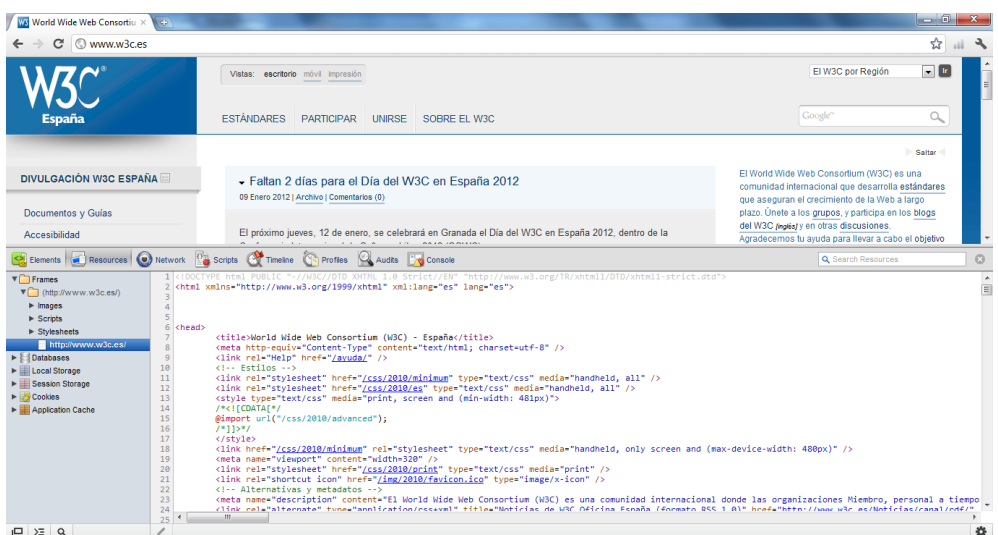

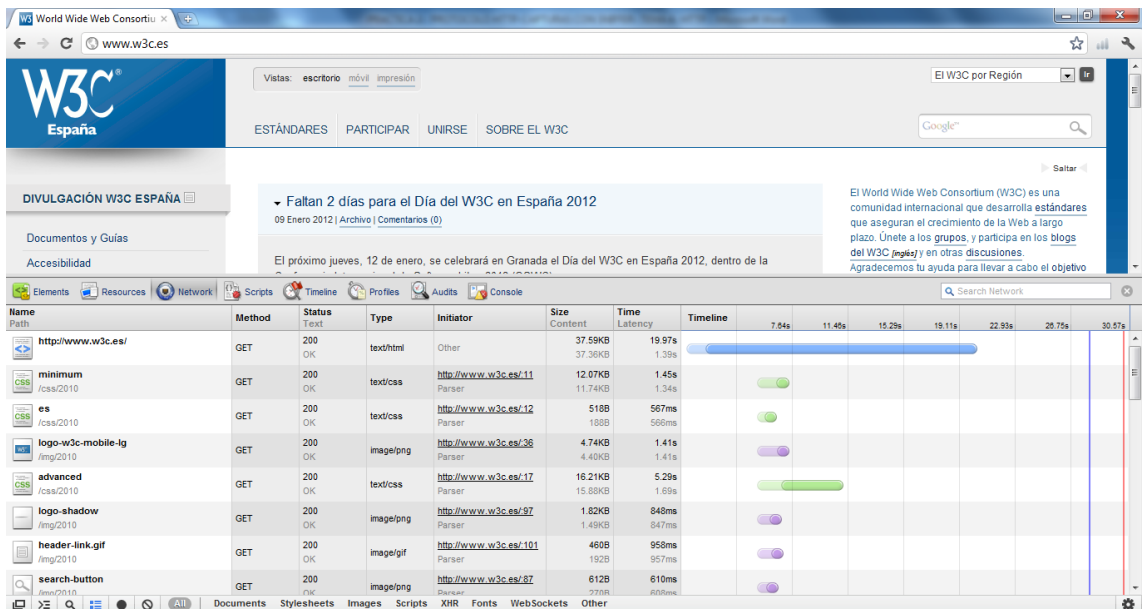

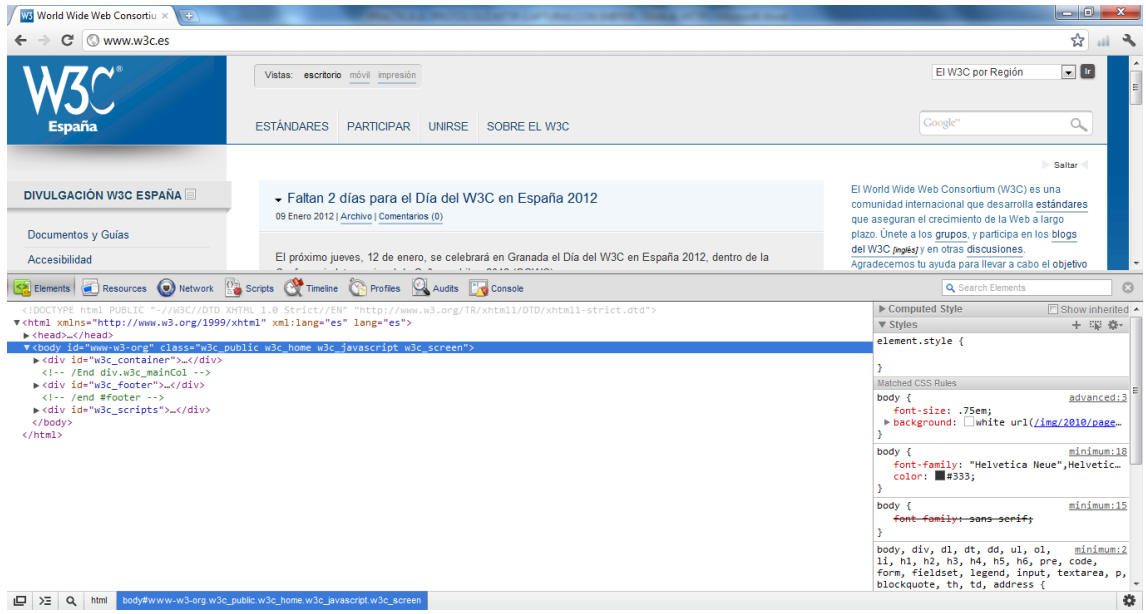

## **MARÍA ÁNGELES PEÑASCO SÁNCHEZ- 2º ASIR-HTTP- PRÁCTICA 2**